**How To Create A Wireframe Of Your Design, Create B Your Design, Create B -Spline Surfaces and Prepare Your Design For Rendering Design For Rendering**

# **USING MICROSTATION V8 USING MICROSTATION V8**

**Prepared By: Prepared By:**

**Richard E. McDaniel Richard E. McDanielDesign Visualization Specialist / CADD Manager FHWA / EFLHD21400 Ridgetop Circle 21400 Ridgetop Circle Sterling, VA 20166 Sterling, VA 20166 [Richard.mcdaniel@fhwa.dot.gov](mailto:Richard.mcdaniel@fhwa.dot.gov) Richard.mcdaniel@fhwa.dot.gov Office Phone: 571 Office Phone: 571-434-1580Cell Phone: 703 Cell Phone: 703-303-7523**

# **Open Project Manager**

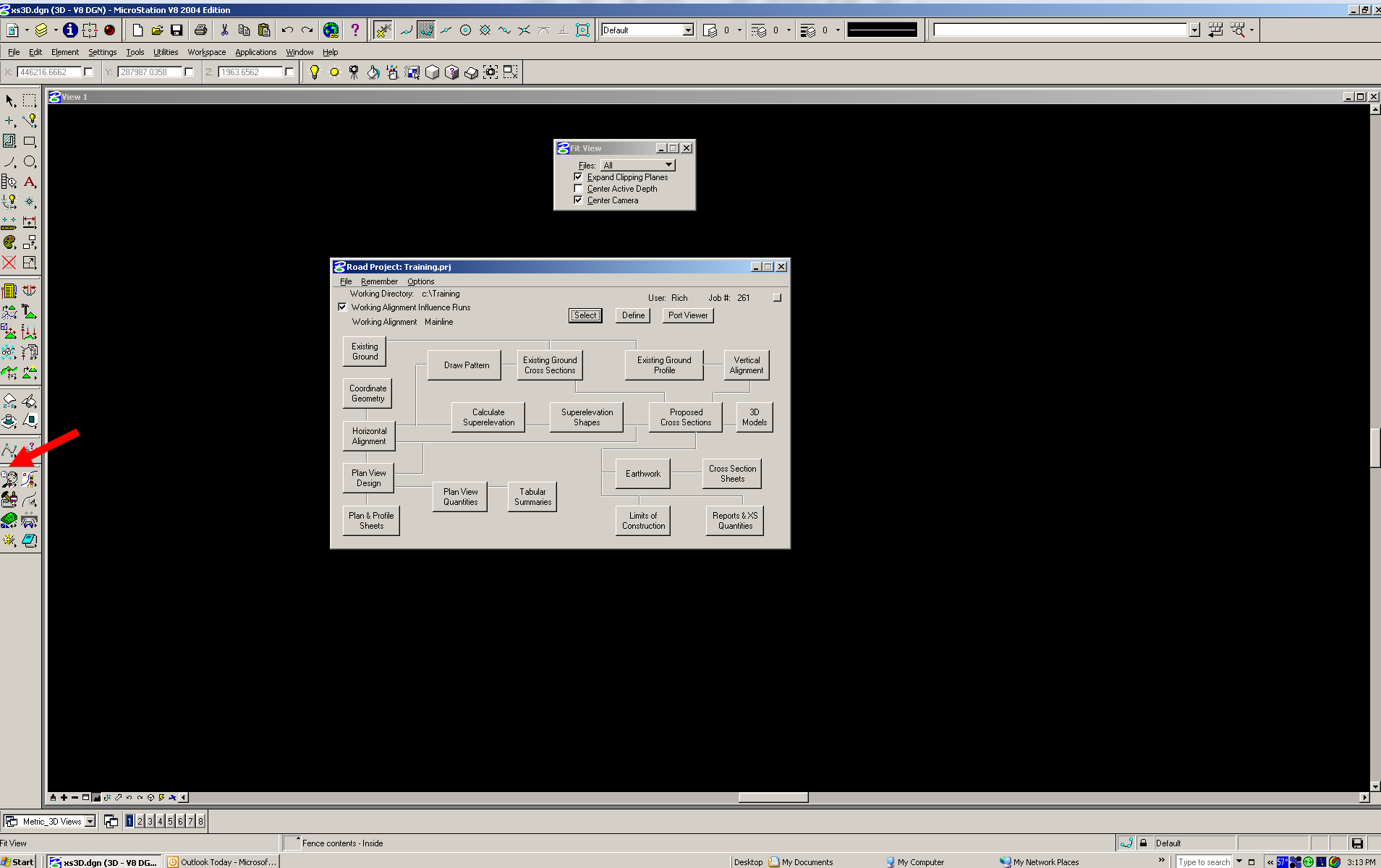

# **Click And Open 3D Model Click And Open 3D Model**

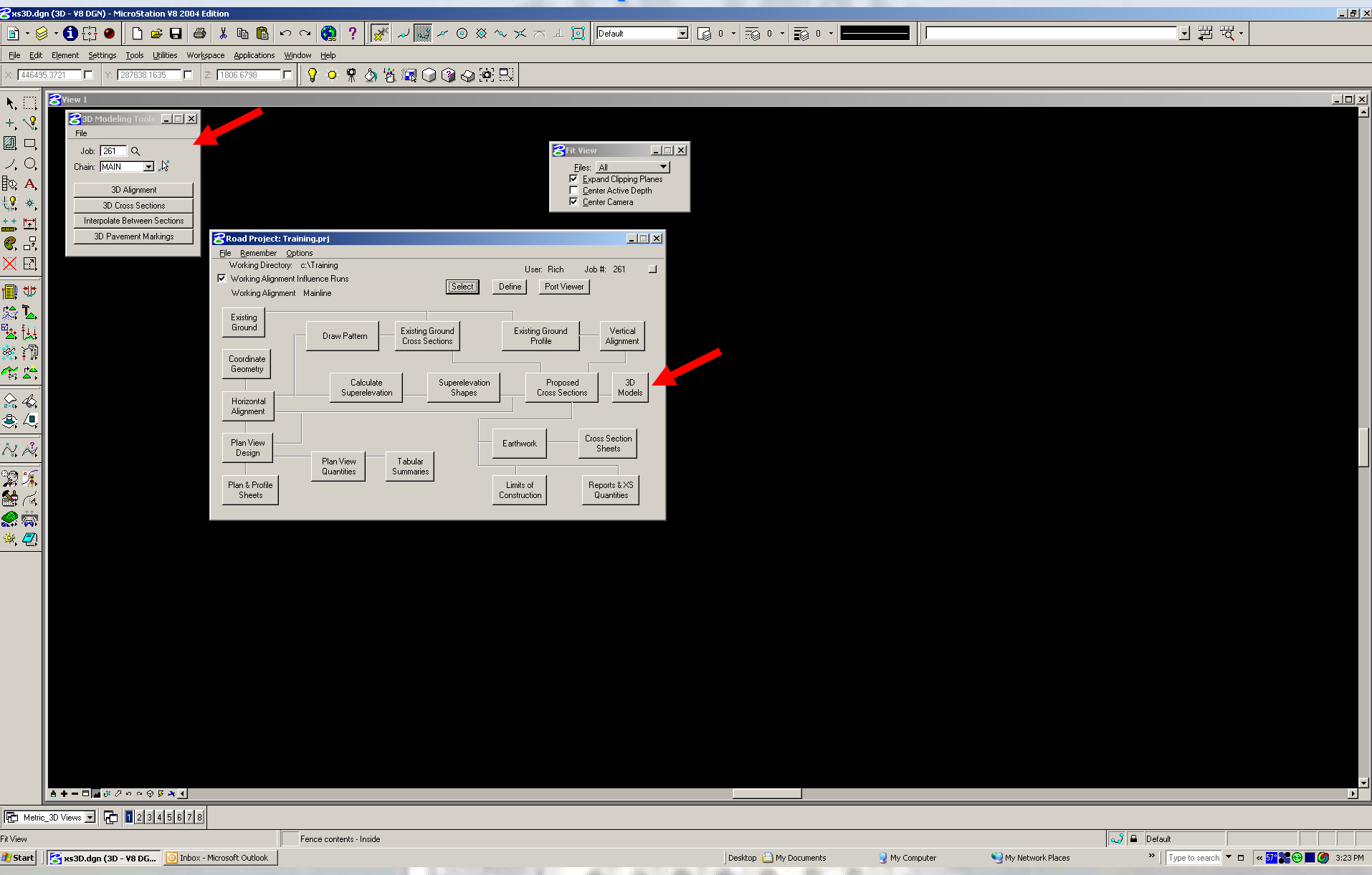

# **Open 3D Cross Sections**

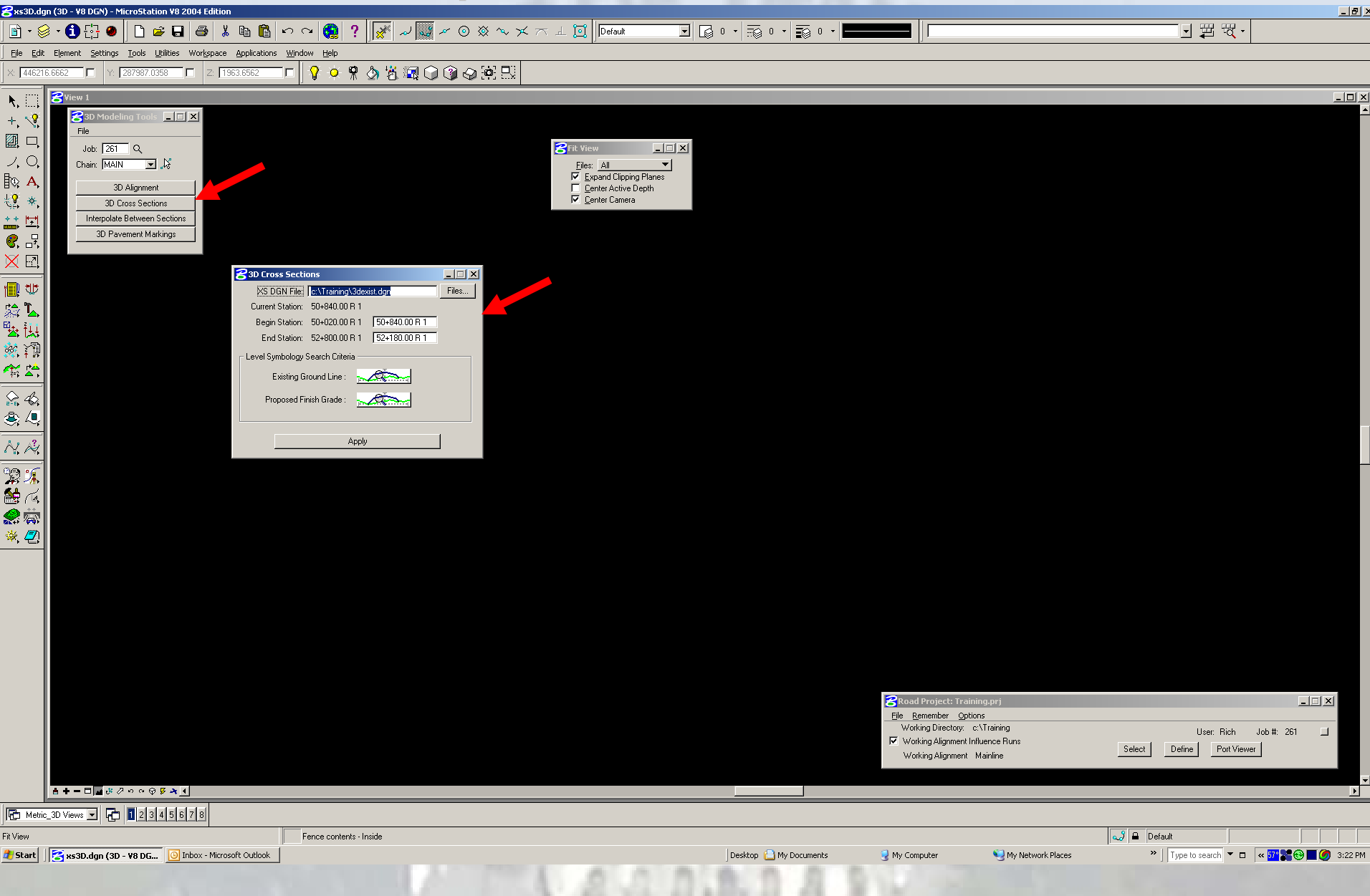

# **Click And Open Existing Ground Line Click And Open Existing Ground Line**

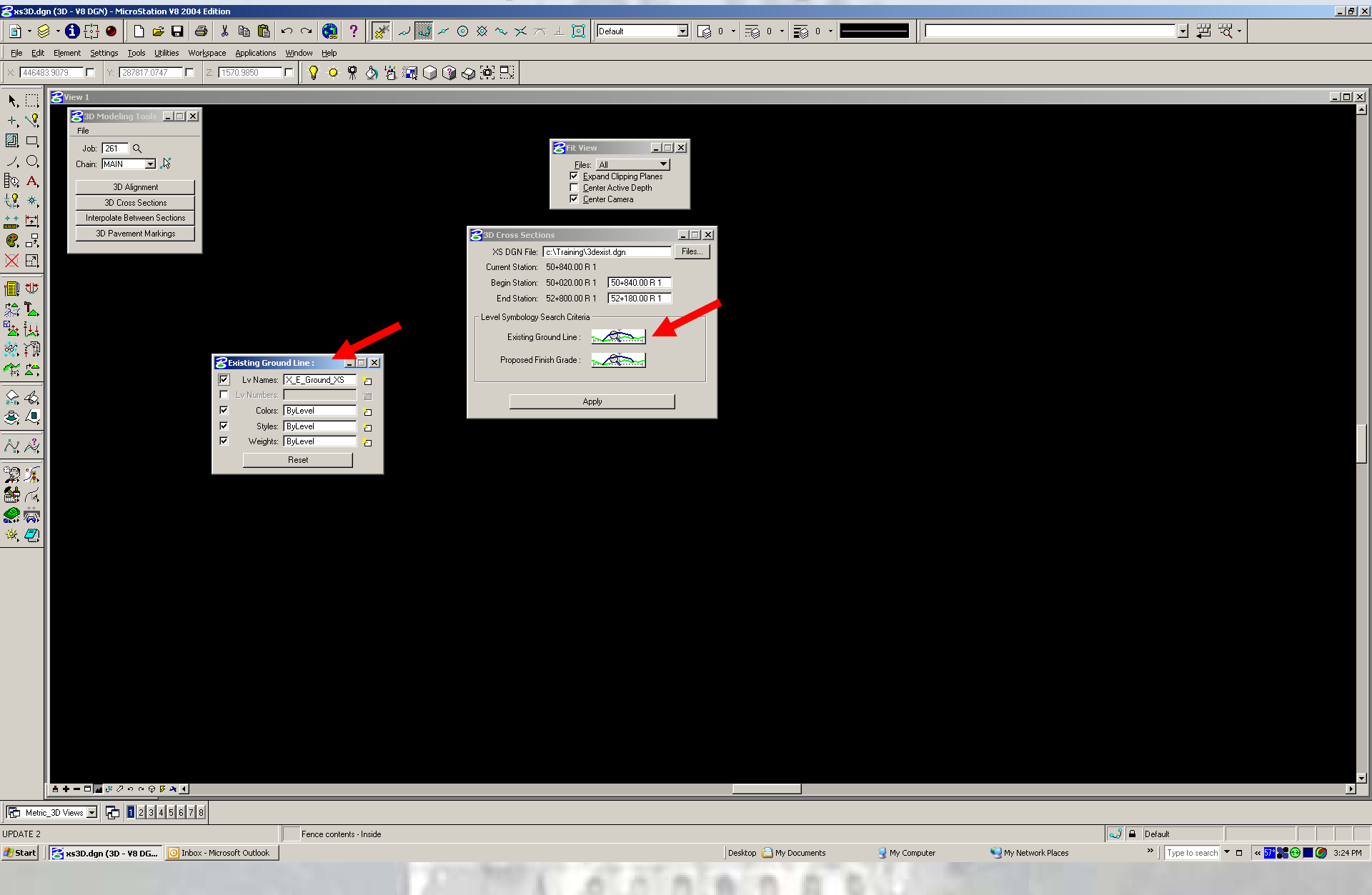

# **Click And Open Proposed Finished Grade Click And Open Proposed Finished Grade**

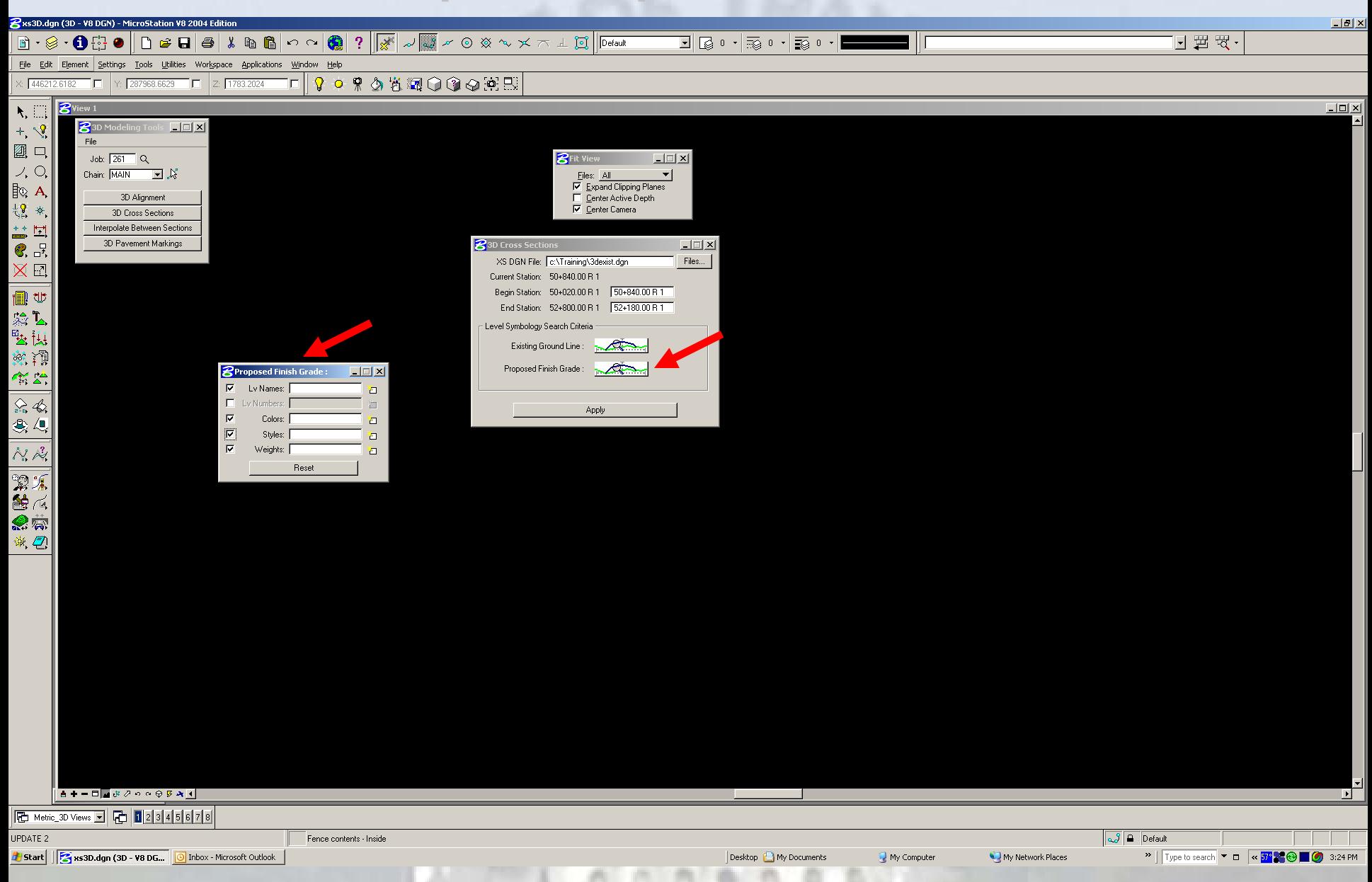

## **Click And Open Lv Names Button**

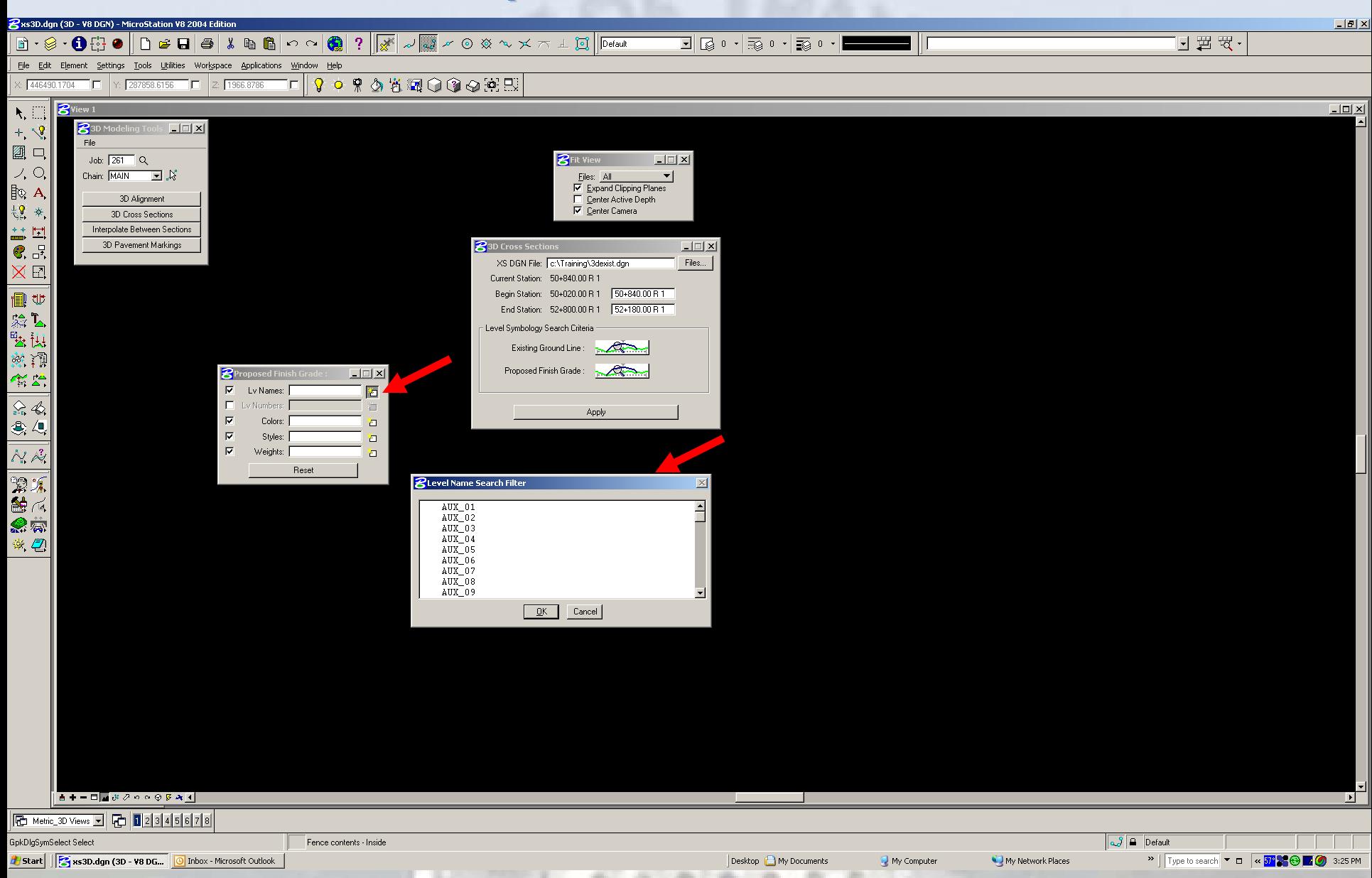

## **Populate The Lv Names With Level Name Search Filter**

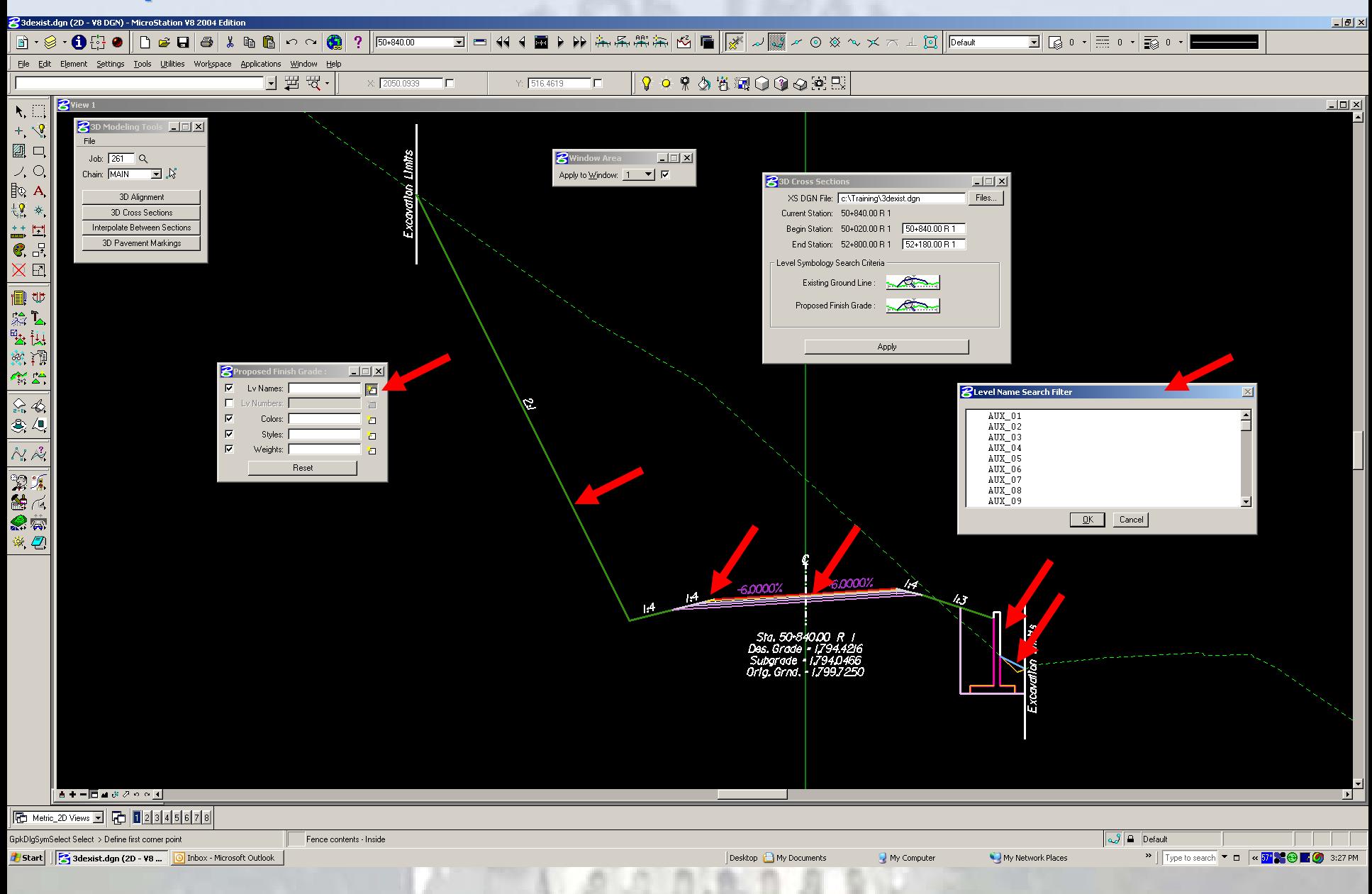

#### **Populate The Lv Names With Level Name Search Filter**

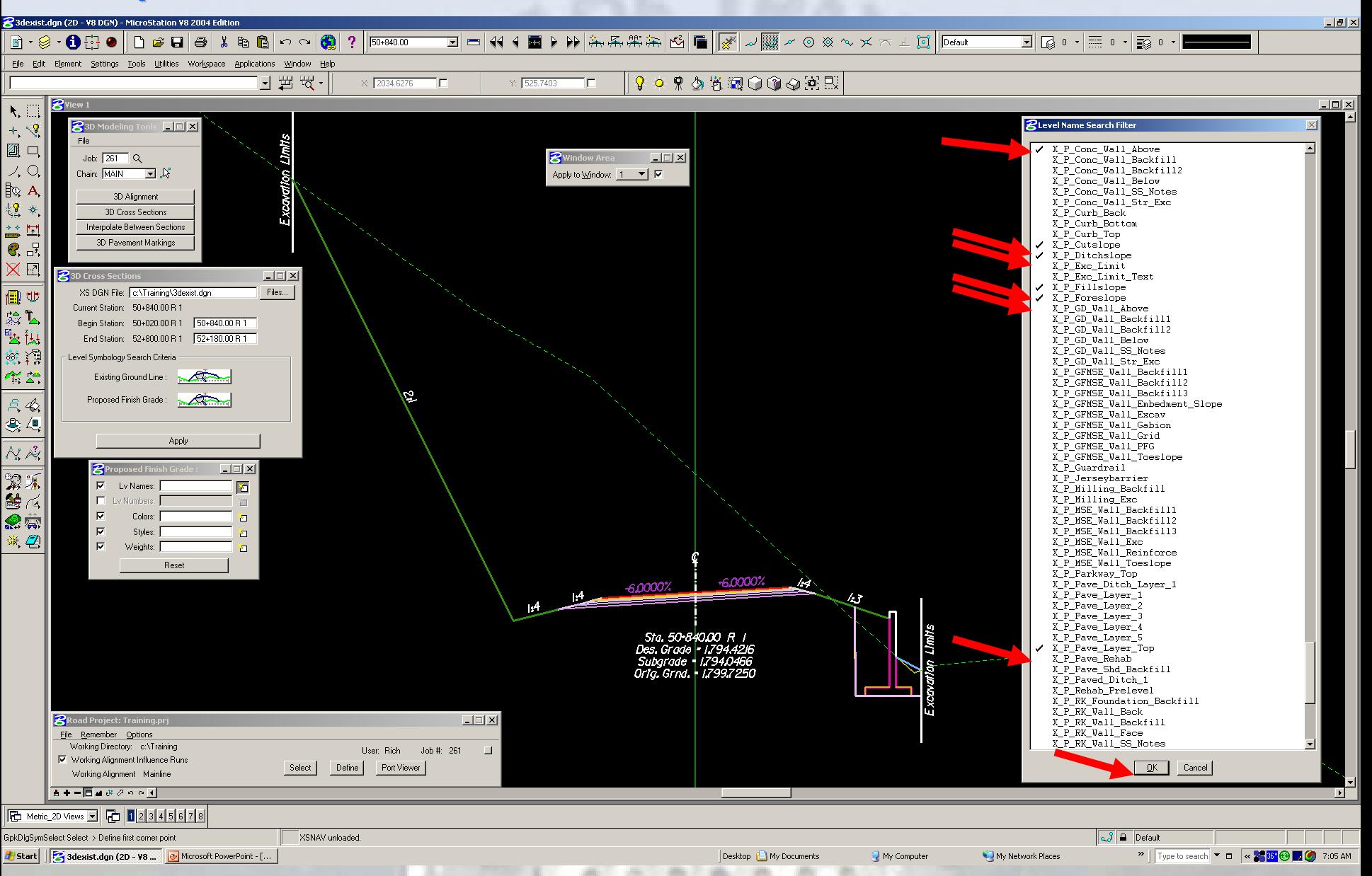

#### **Populate The Color With Color Search Filter Populate The Color With Color Search Filter**

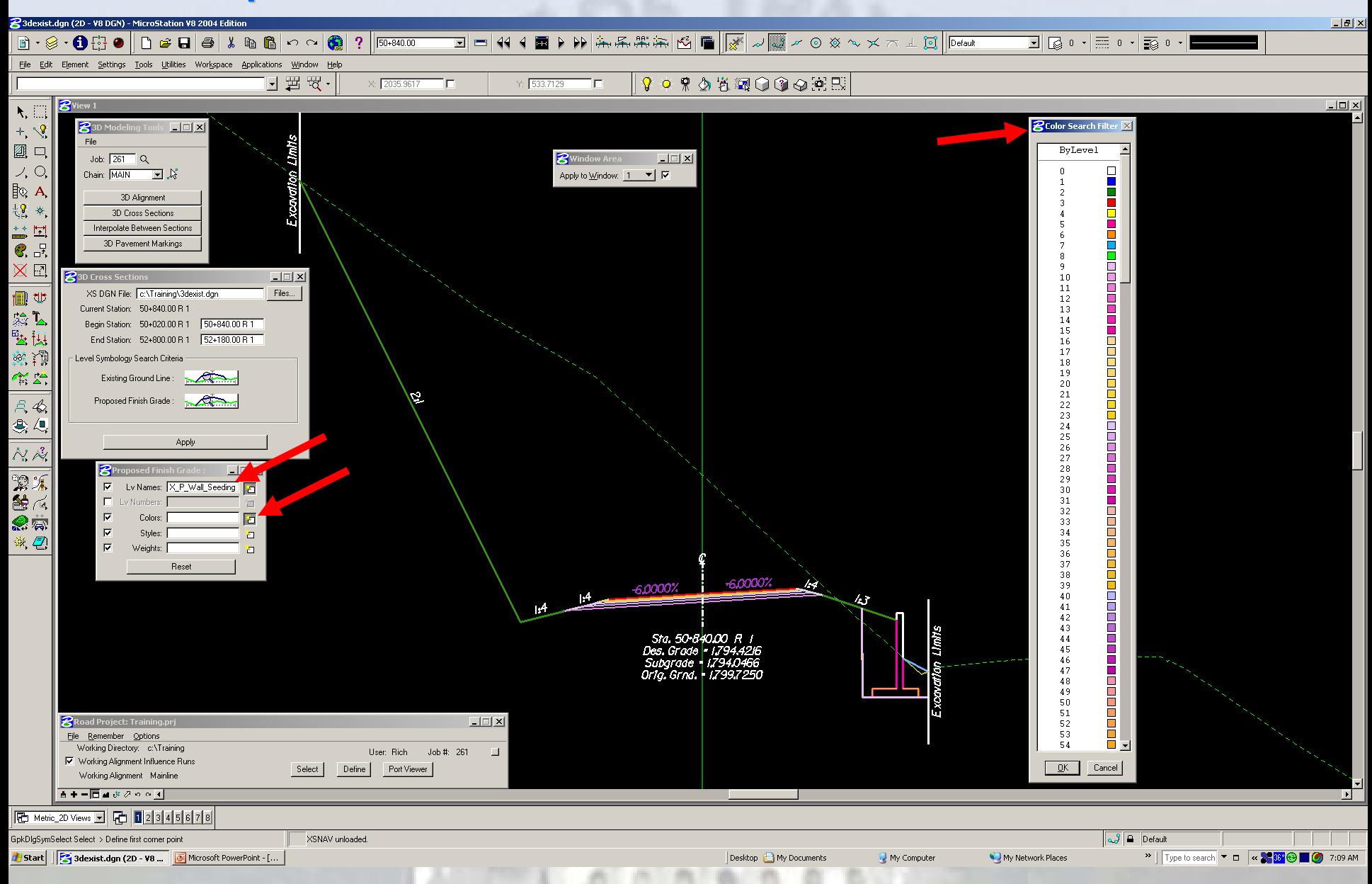

#### **Populate The Color With Color Search Filter Populate The Color With Color Search Filter**

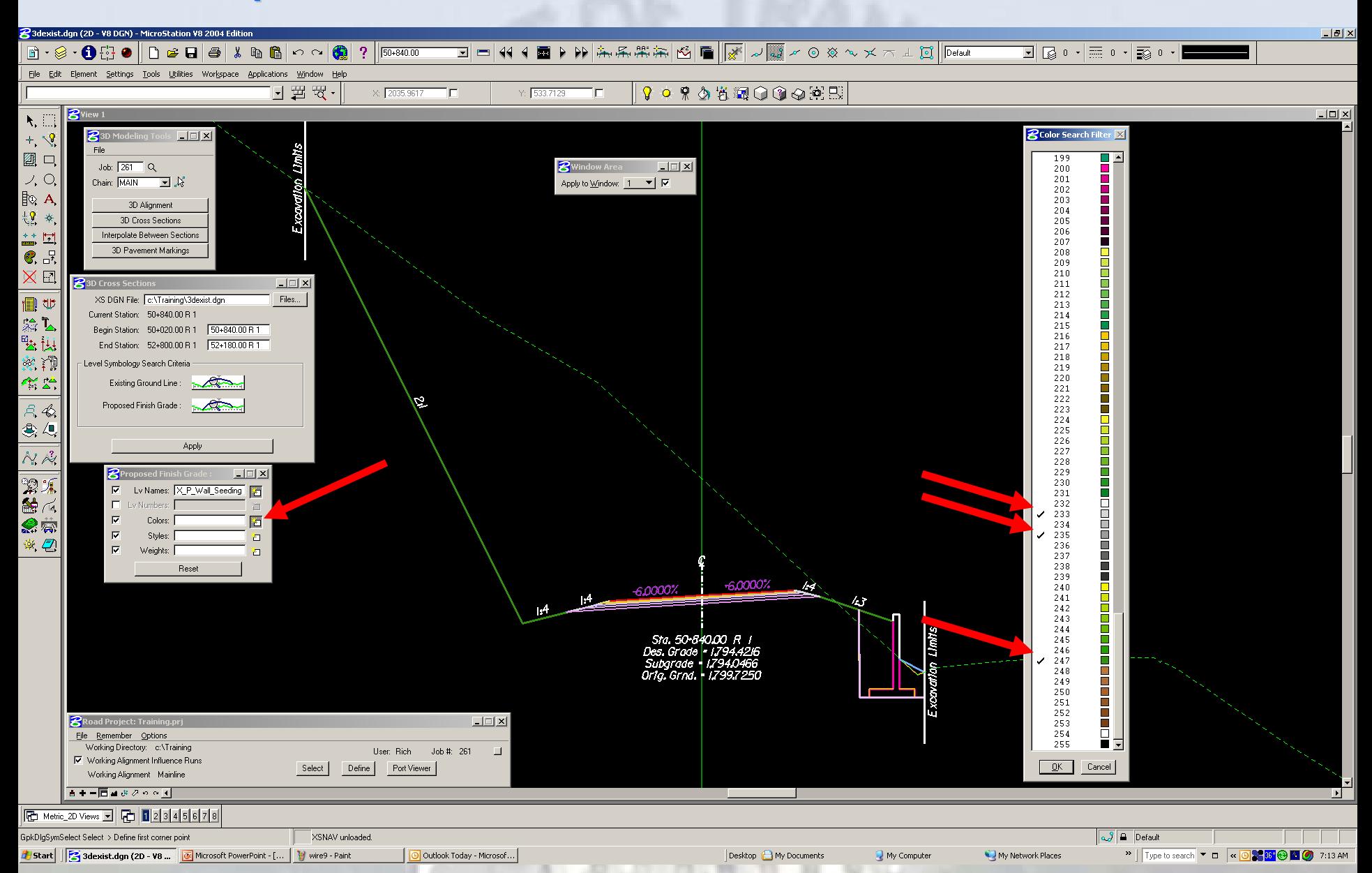

## **Populate The Styles With Styles Search Filter Populate The Styles With Styles Search Filter**

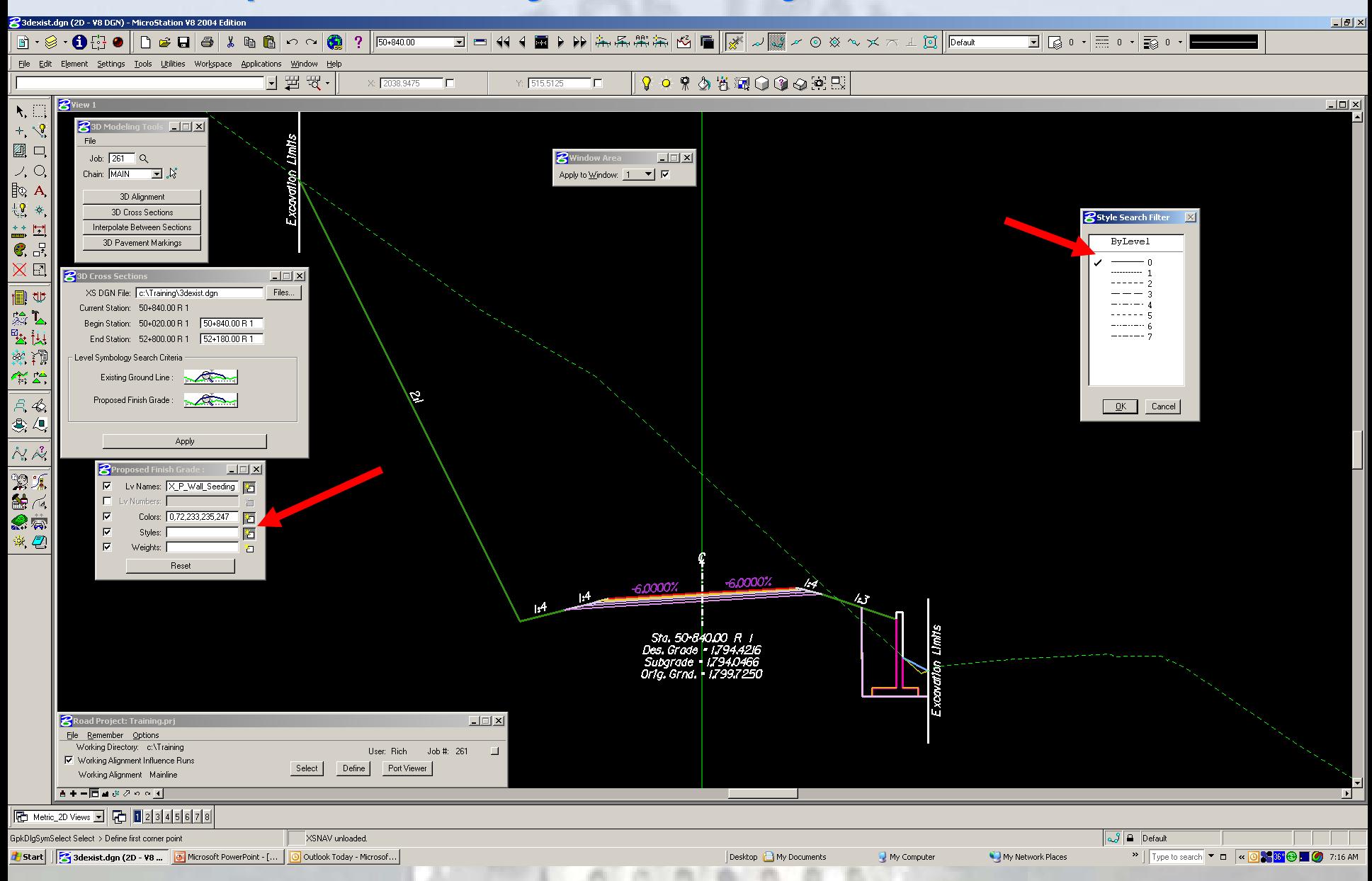

## **Populate The Weights With Weights Search Filter Populate The Weights With Weights Search Filter**

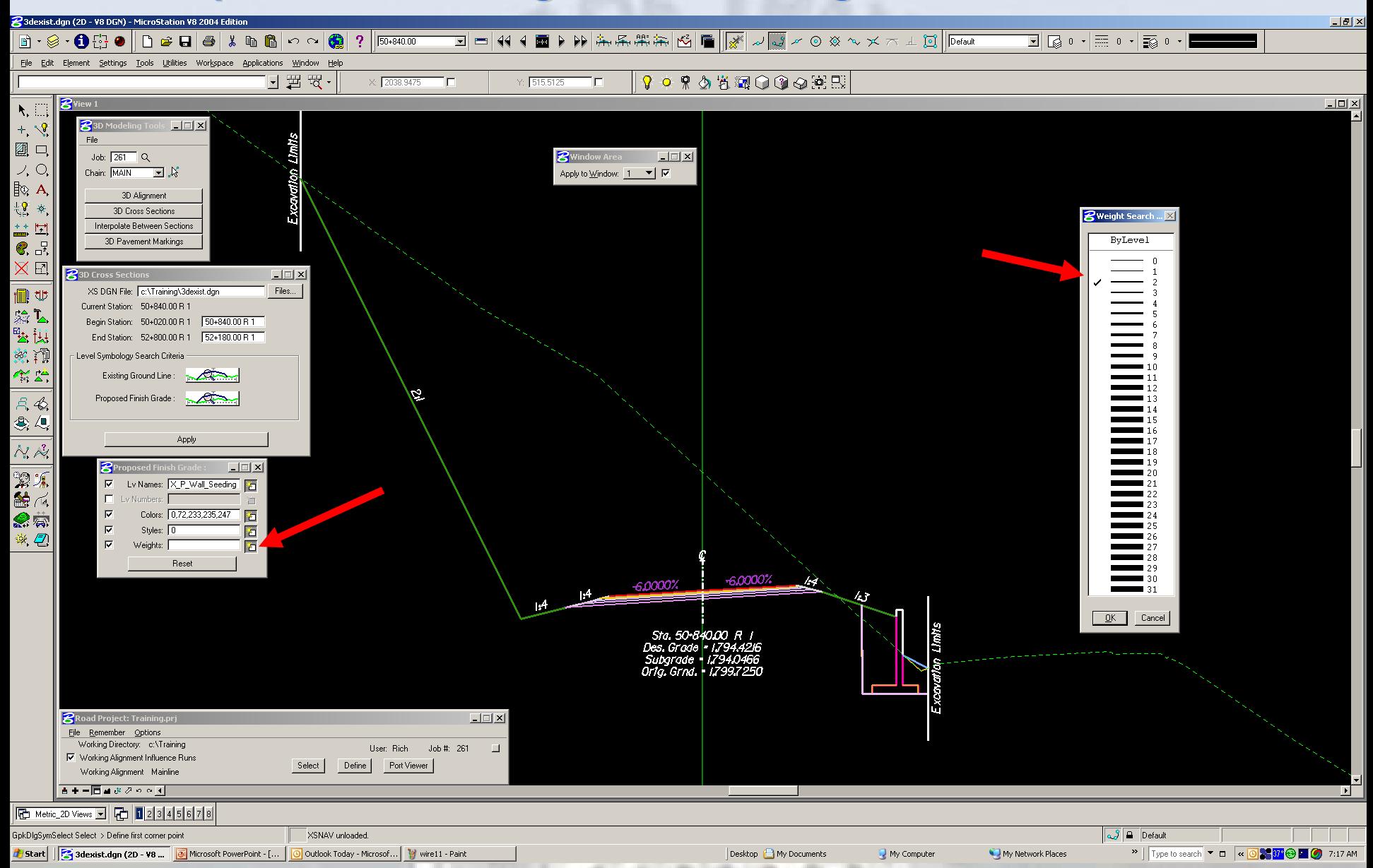

#### **Press Apply To Process the 3d Cross Sections Press Apply To Process the 3d Cross Sections**

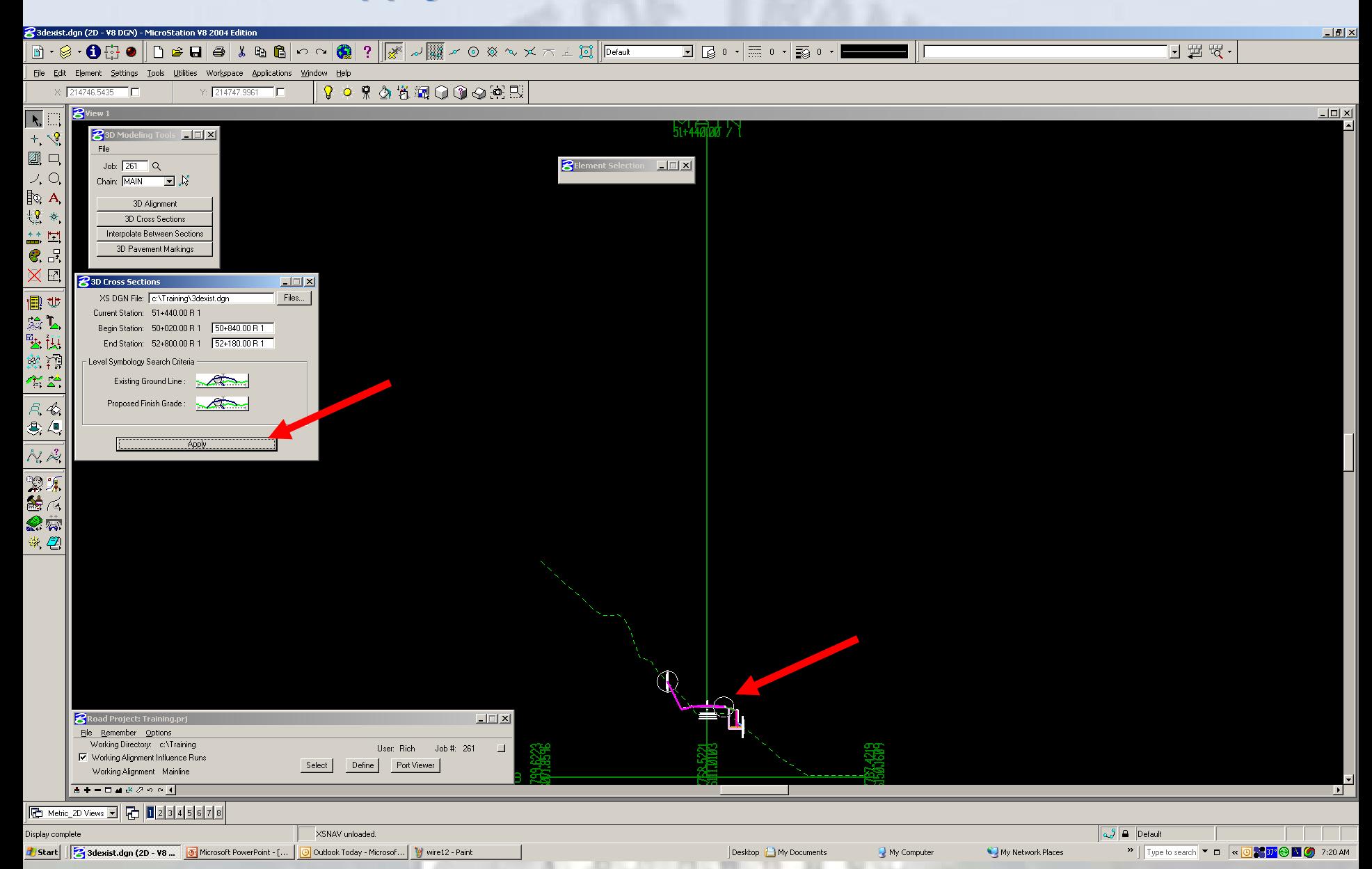

#### **3D Cross Sections in Top View**

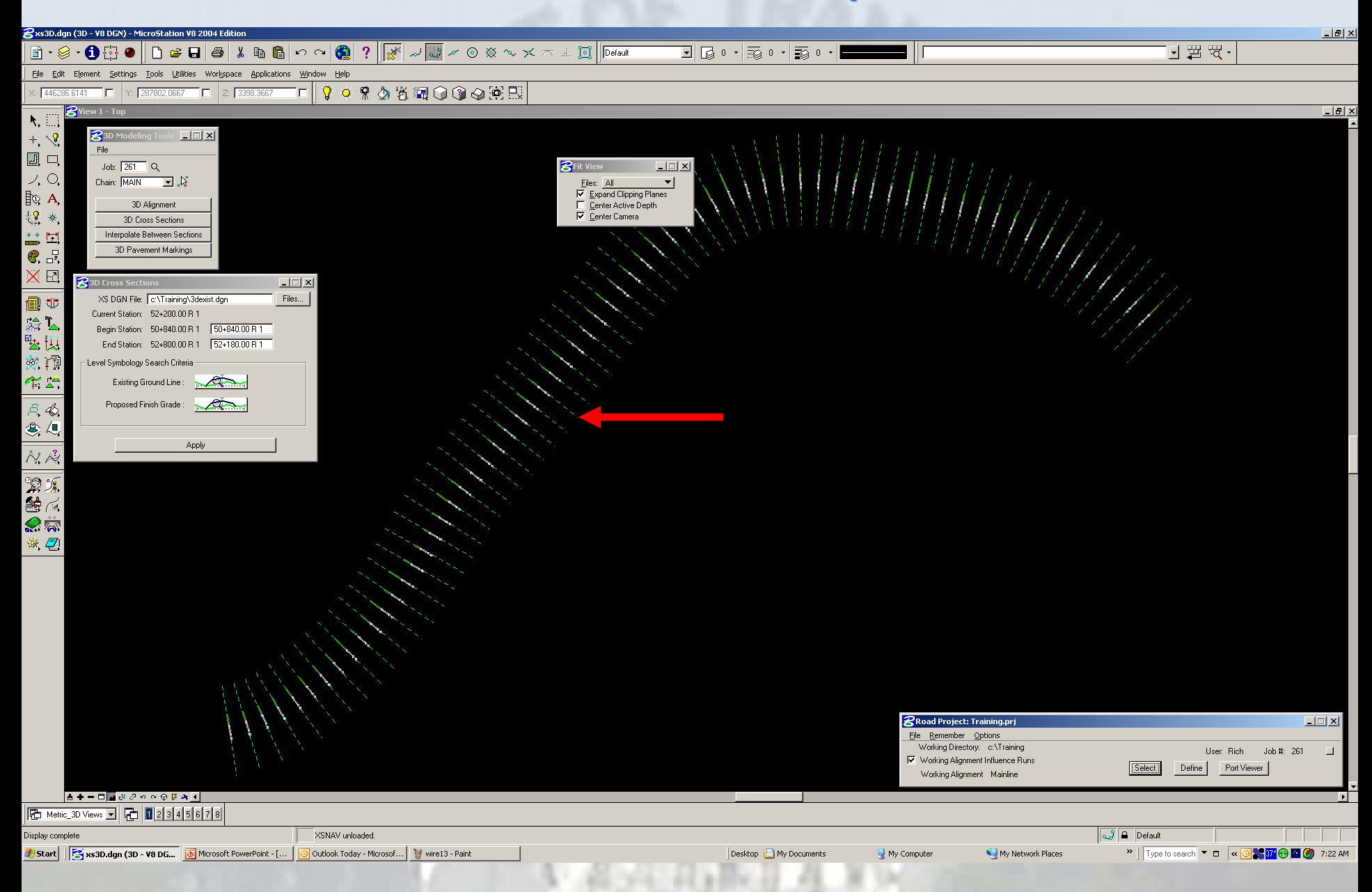

## **3D Cross Sections in Isometric View**

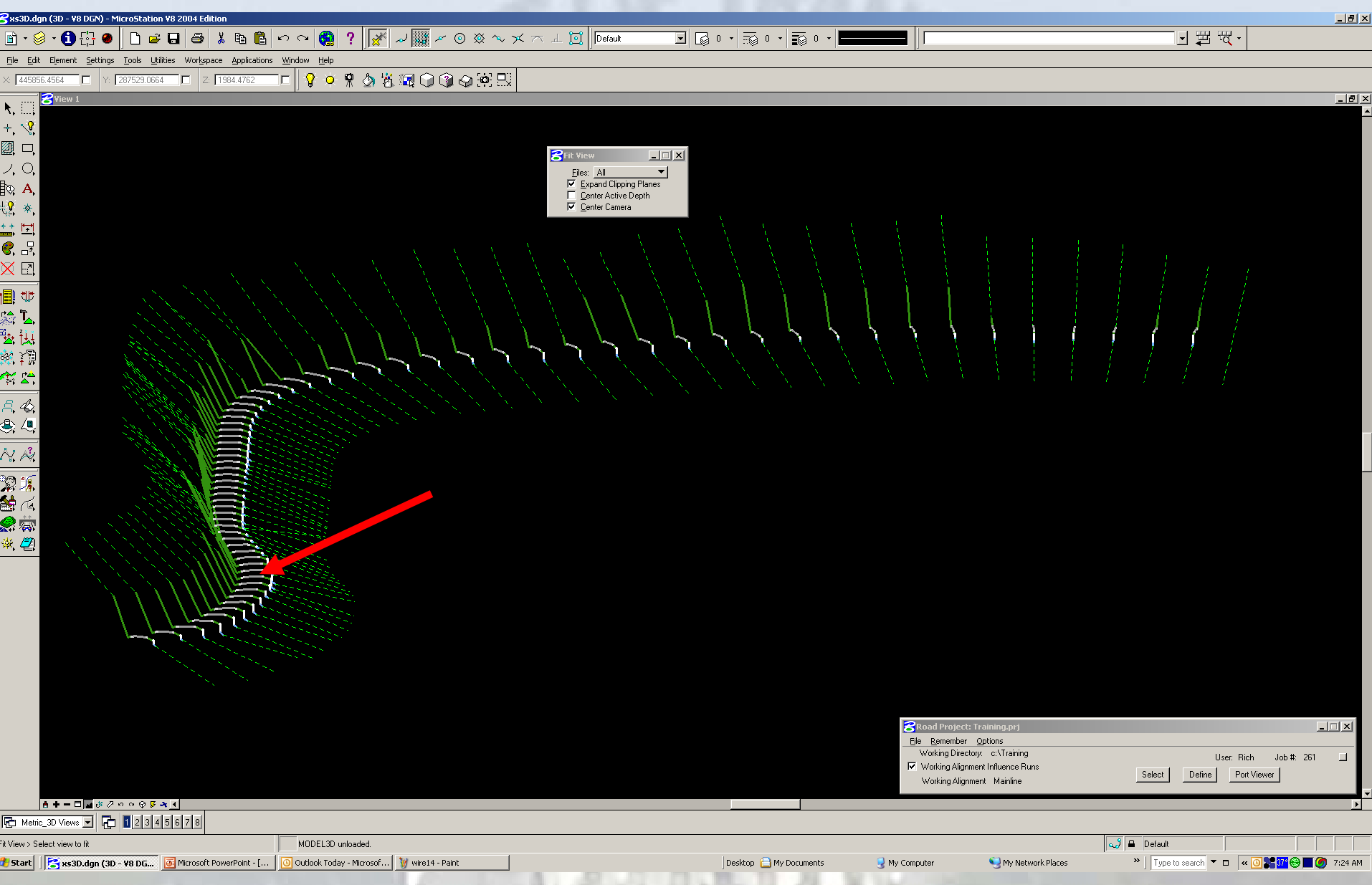

## **Appling The 3D Alignment To The 3D Cross Sections Appling The 3D Alignment To The 3D Cross Sections**

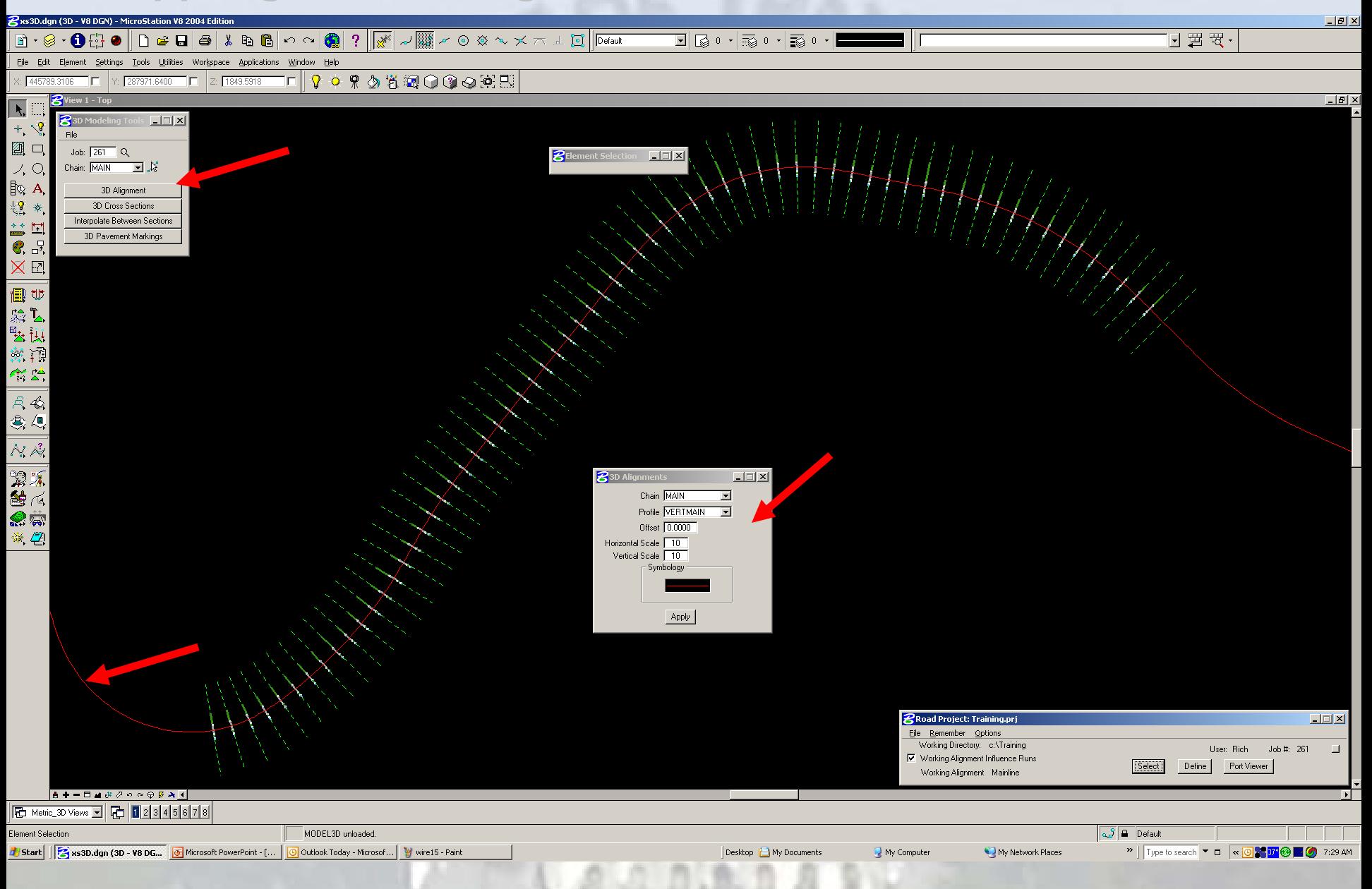

#### **Interpolate Between Cross Sections Interpolate Between Cross Sections**

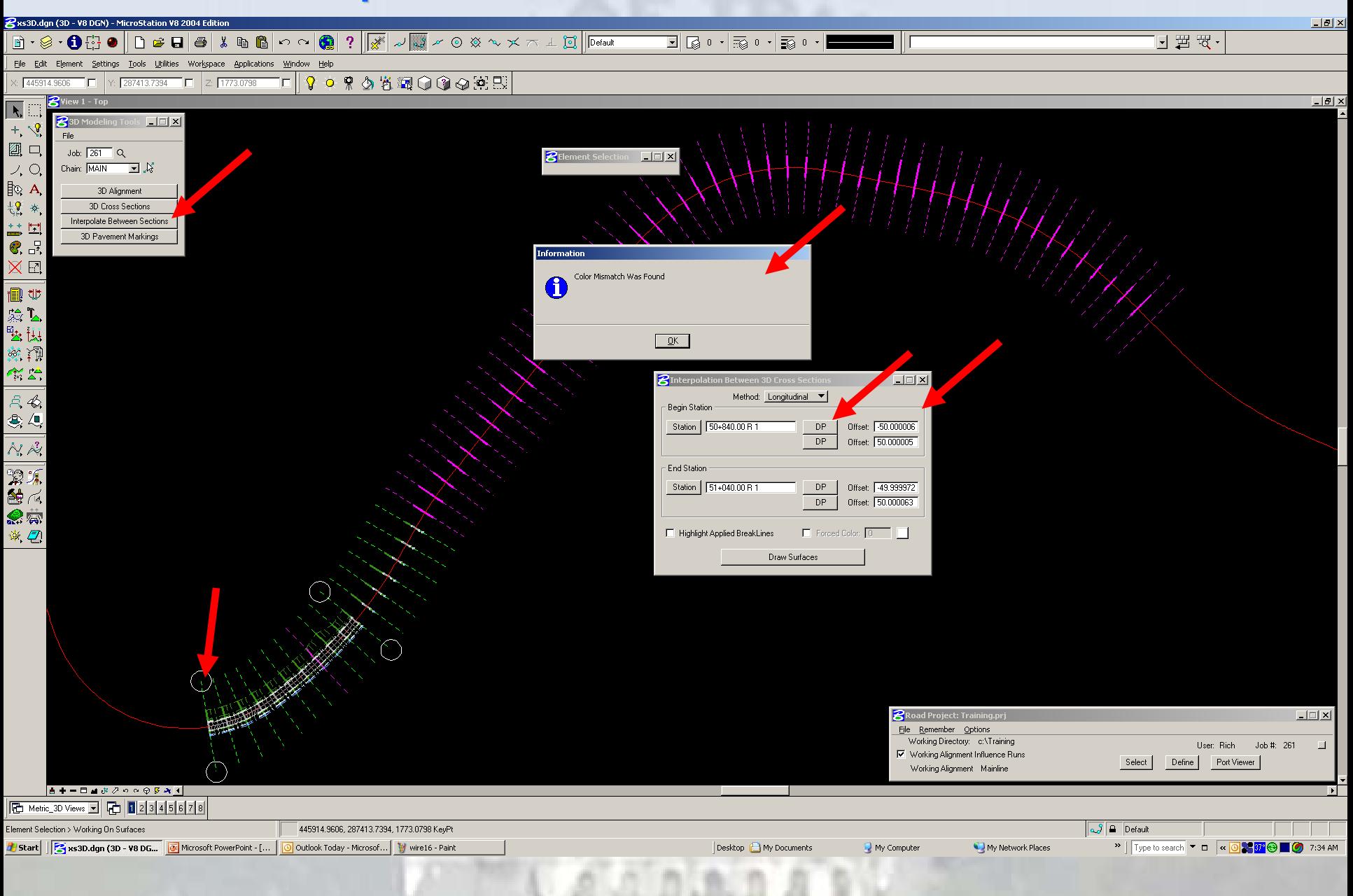

#### **Completed Interpolation Between Cross Sections Completed Interpolation Between Cross Sections**

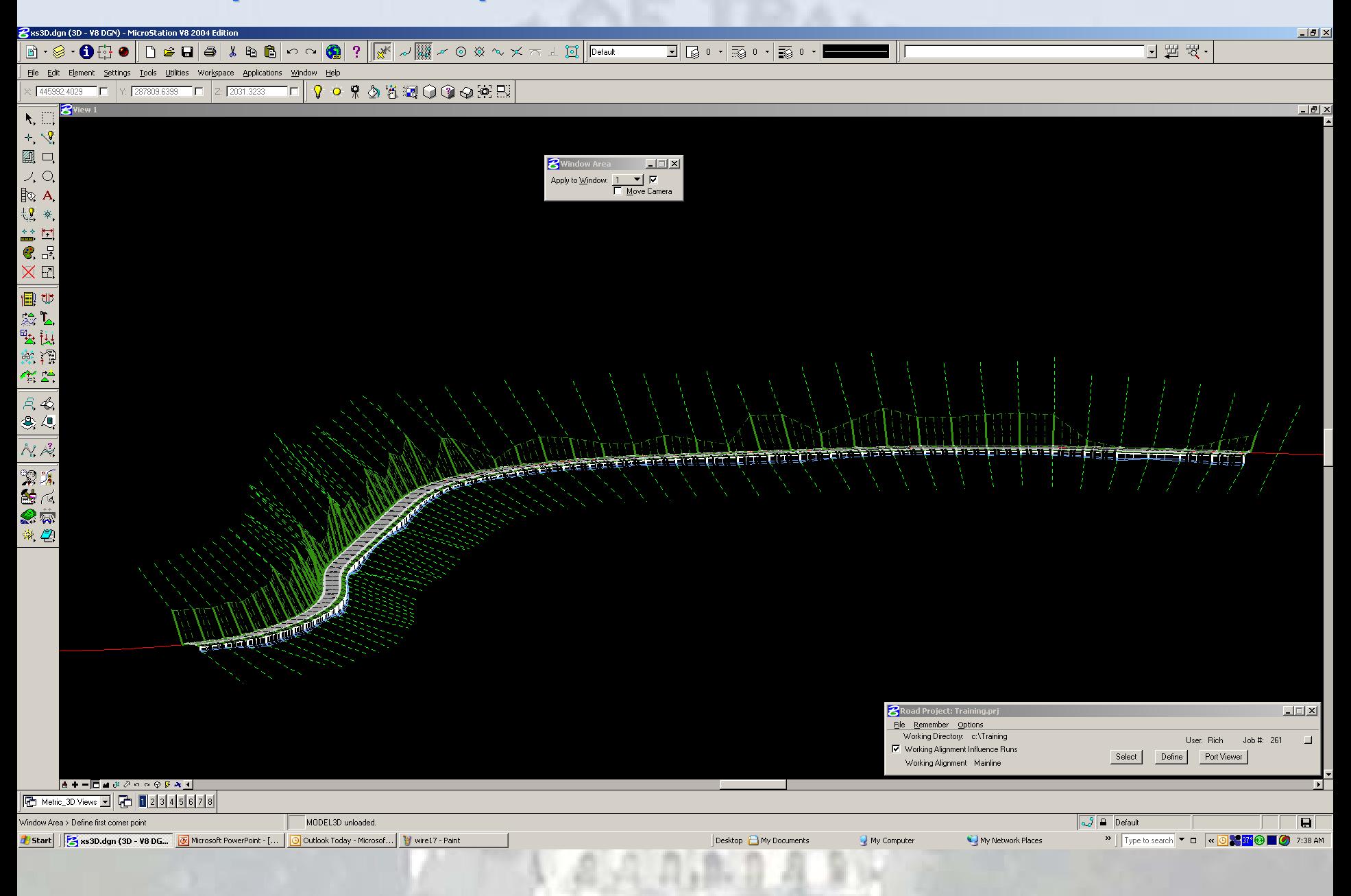

#### **Quick Rendered Cross Sections Quick Rendered Cross Sections**

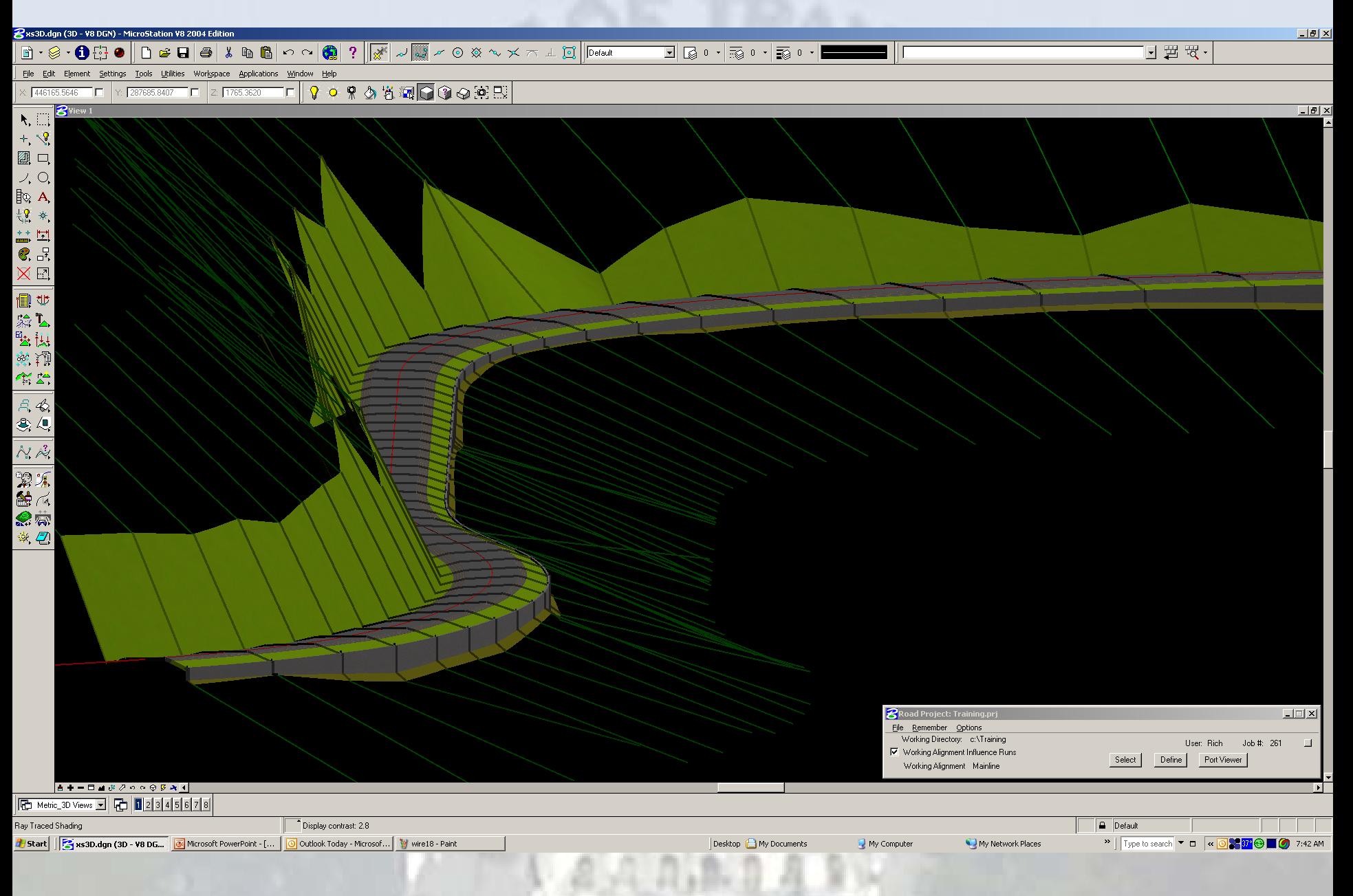